# Система бронирования сервиса "Аптечная справка" Руководство для аптеки

### Условия использования сервиса

Работать с системой бронирования лекарственных средств сервиса "Аптечная справка" могут только аптеки зарегистрированные в системе. После регистрации в результатах поиска напротив наименований, найденных в такой аптеке, появится значок добавления в корзину. У пользователей появится возможность оформления заказов на бронирование в аптеку.

Для получения информации и обработки поступивших заказов работник аптеки должен иметь доступ к интернет сервису "Аптечная справка" (http://www.med.yar.ru). Так же аптека должна указать адрес электронной почты, на который будет поступать информация о новых заказах клиентов или об изменении их статуса.

Для регистрации аптеки необходимо заключение дополнительного соглашения к основному договору по обслуживанию на сервисе "Аптечная справка".

### Алгоритм обработки заказов

Каждый заказ в системе находится в определенном состоянии - имеет определенный статус. Каждый статус может быть установлен либо в аптеке, либо клиентом.

Предусмотрены следующие стадии обработки заказа

**- Клиент.** Заказ после ввода автоматически попадает в состояние " Заказ оформлен"

**- Аптека.** Работник по электронной почте получает уведомление о новом заказе или видит новый заказ в списке. Заказ обрабатывается. Работник аптеки указывает в заказе реальное количество и цену лекарственных средств, которые могут быть забронированы для клиента.

Далее возможны два варианта.

1) С клиентом связываются по телефону, уточняют все детали. В случае подтверждения клиентом заказ сразу же из состояния "Заказ оформлен" переводится в состояние "Готов".

2) С клиентом не удалось связаться по телефону или он не указал номер при оформлении. В этом случае клиент должен подтвердить заказ через веб сервис. В этом случае заказ из состояния "Заказ оформлен" переводится в состояние "Обработан в аптеке" и проходит еще несколько стадий обработки.

**- Клиент.** Получает сообщение по электронной почте об обработке заказа в аптеке и подтверждает его через веб сервис - заказ переходит в состояние "Подтвержден клиентом". Клиент также может отказаться от заказа.

**- Аптека.** Работник по электронной почте получает уведомление о подтверждении заказа клиентом или видит новый статус заказа в списке. Заказ обрабатывается и переводится в состояние "Готов".

Состояние "Готов" означает, что заказ собран и ожидает клиента в аптеке.

### Начало работы

Для начала работы с сервисом необходимо войти в систему. Вход осуществляется по ссылке "Вход" в правом верхнем углу ВЕБ страницы.

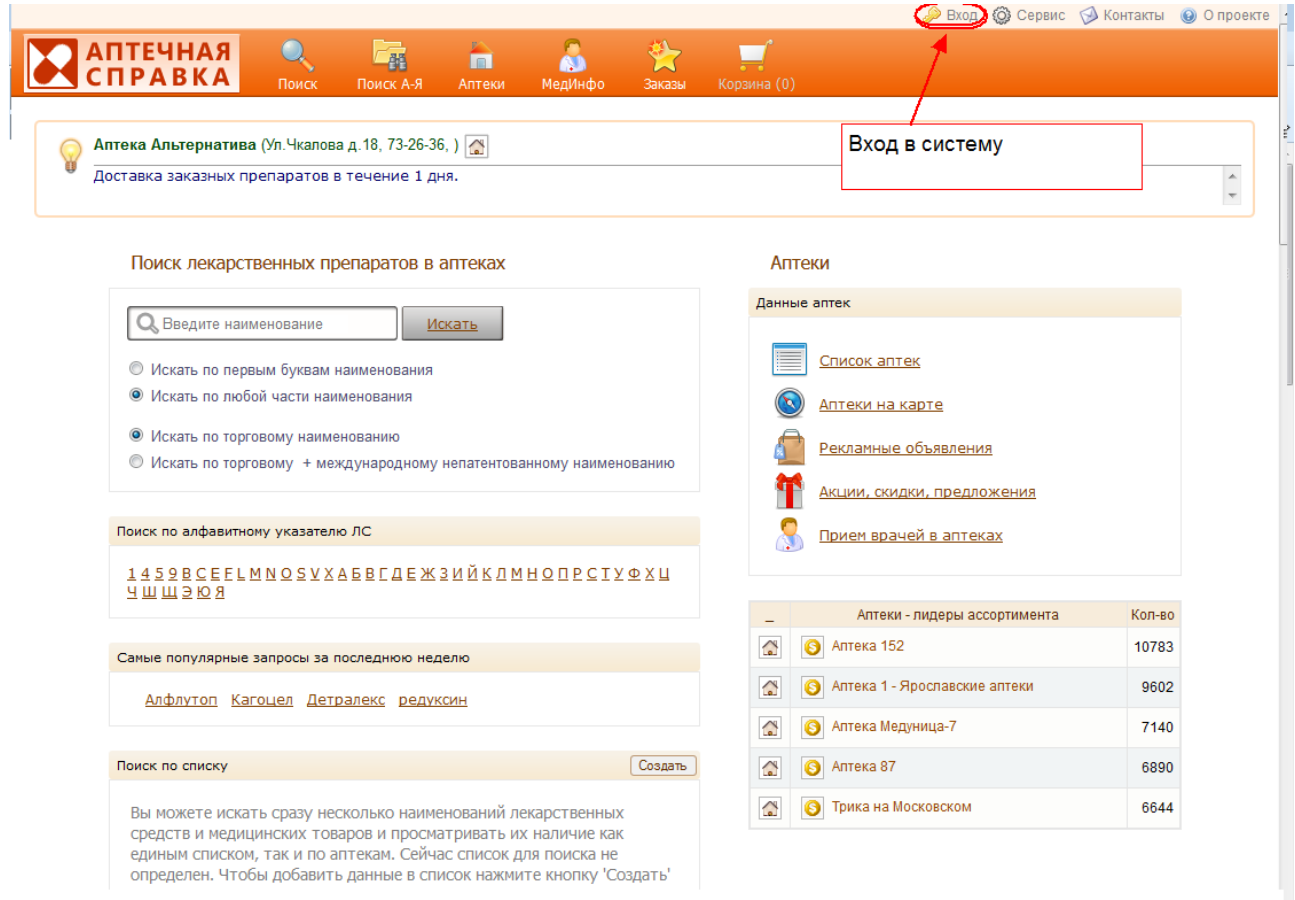

Далее необходимо ввести логин и пароль, полученный аптекой при регистрации в сервисе бронирования.

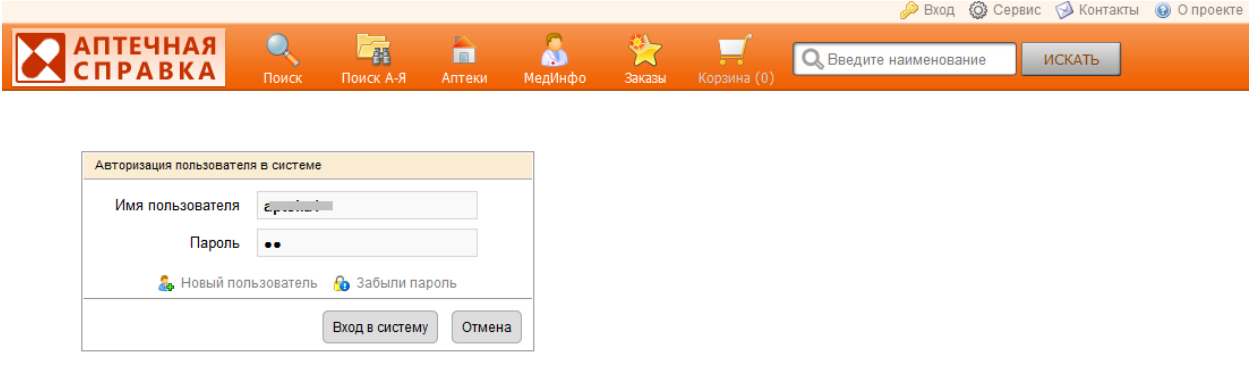

#### Настройка параметров работы

Вы можете настроить ряд параметров работы с заказами в личном кабинете.

- По умолчанию, при оформлении заказа клиент может ввести только адрес электронной почты, а телефон не указывать. Если Вы установите ключ "Телефон клиента обязателен для ввода в заказе", то заказ в Вашу аптеку невозможно будет оформить без указания телефона.

- "Правила бронирования" - это описание индивидуальных правил бронирования в вашей аптеке. Этот текст клиент будет видеть при заказе. Вы можете указать здесь, например, время обработки заказов, минимальную сумму заказа … все что сочтете нужным.

Настоятельно рекомендуем заполнить "Правила бронирования" - это поможет вам и вашим клиентам эффективно пользоваться сервисом заказов и избежать недоразумений!

- "eMail оповещения брони" - это адрес электронной почты аптеки, на который будет приходить письмо при поступлении нового заказа.

- "Телефон СМС оповещения брони" - это СОТОВЫЙ телефон аптеки (или работника аптеки), на который будет приходить СМС при поступлении нового заказа.

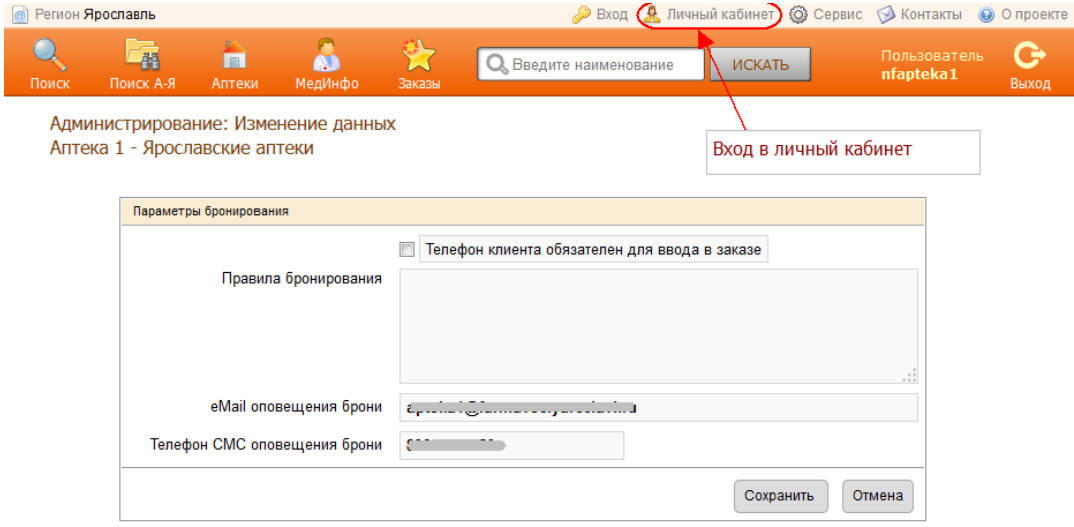

### Просмотр списка заказов

Все заказы на бронирование, поданные в аптеку можно просмотреть по ссылке "Заказы" на основной панели управления веб сервиса.

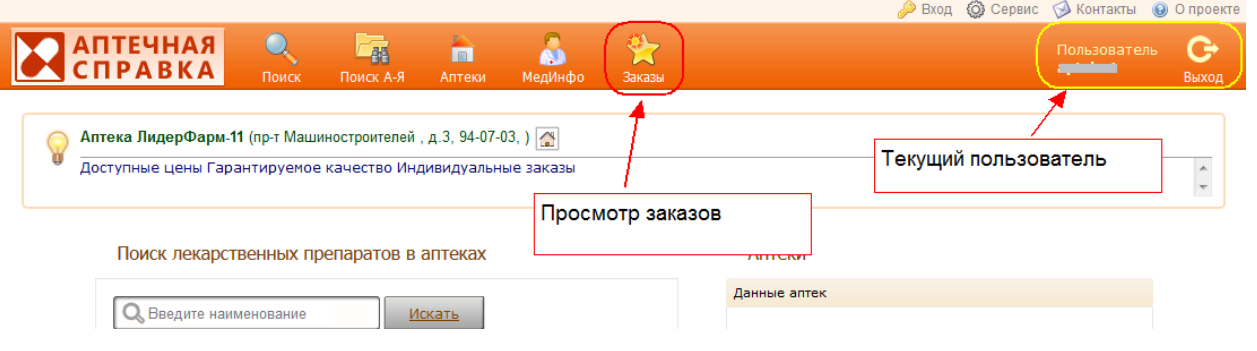

При переходе по ссылке откроется страница, на которой будет показан список всех заказов. Каждый заказ находится в определенном состоянии - в каждый момент времени заказ имеет определенный статус. Можно просматривать общий список заказов и также заказы имеющие определенный статус.

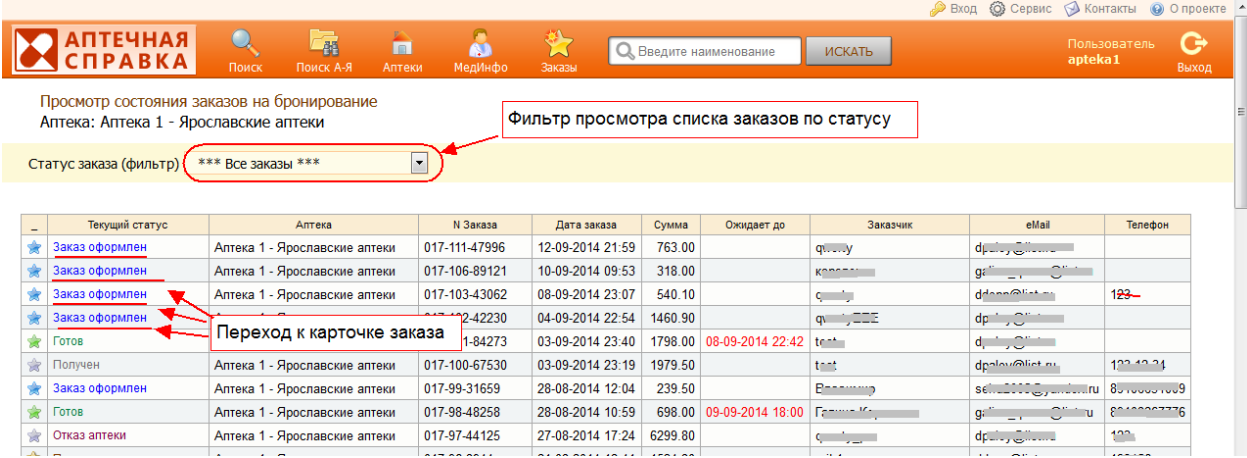

# В системе предусмотрены следующие статусы заказа:

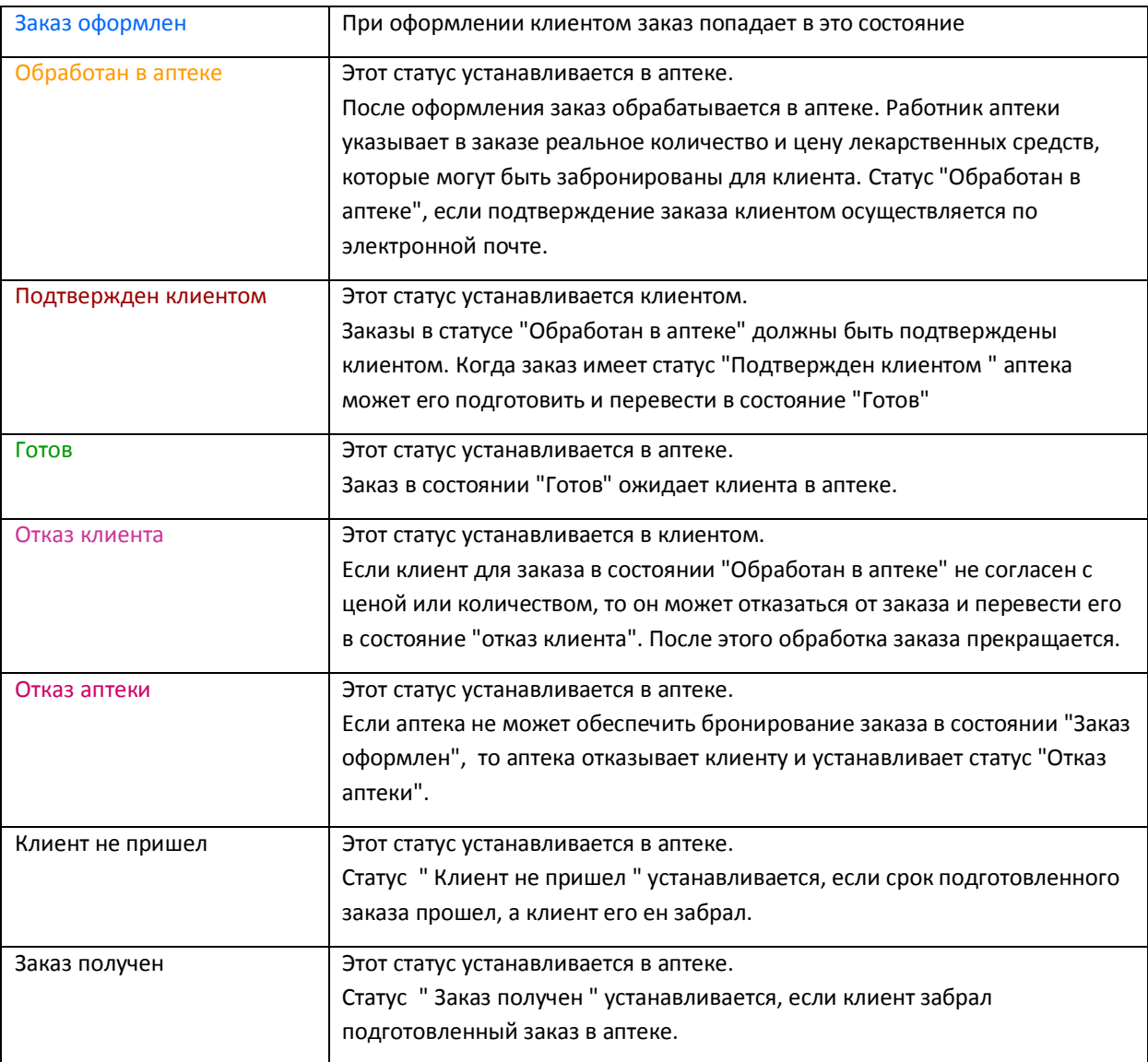

### Работа с карточкой заказа

Для перехода в карточку заказа необходимо перейти по ссылке в столбце "Статус заказа". Откроется окно карточки заказа. В зависимости от текущего статуса будут доступны различные данные для редактирования и изменения.

ВНИМАНИЕ! Любые изменения в заказе сохраняются только по нажатию кнопки "Сохранить" в правом нижнем углу страницы.

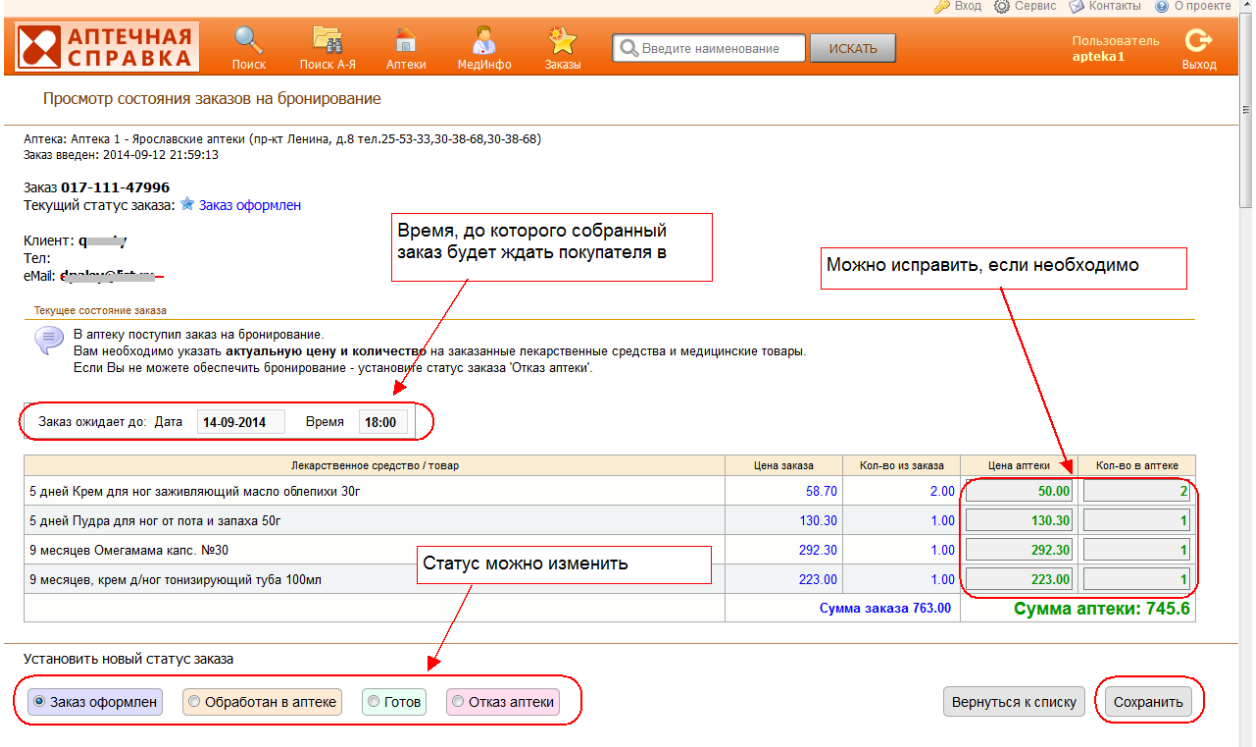

# Работа с заказом в состоянии "Заказ оформлен"

После оформления заказ обрабатывается в аптеке. Работник аптеки указывает в заказе реальное количество и цену лекарственных средств, которые могут быть забронированы для клиента.

Далее возможны два варианта

#### **Работник аптеки созванивается с клиентом**

Работник аптеки созванивается с клиентом по телефону, уточняет все вопросы, получает подтверждение или отказ от заказа. В случае подтверждения - заказ из состояния "Заказ оформлен" сразу же переводится в состояние "Готов". Перед переводом в состояние "Готов" необходимо указать предельное время, до которого заказ будет ожидать клиента в аптеке.

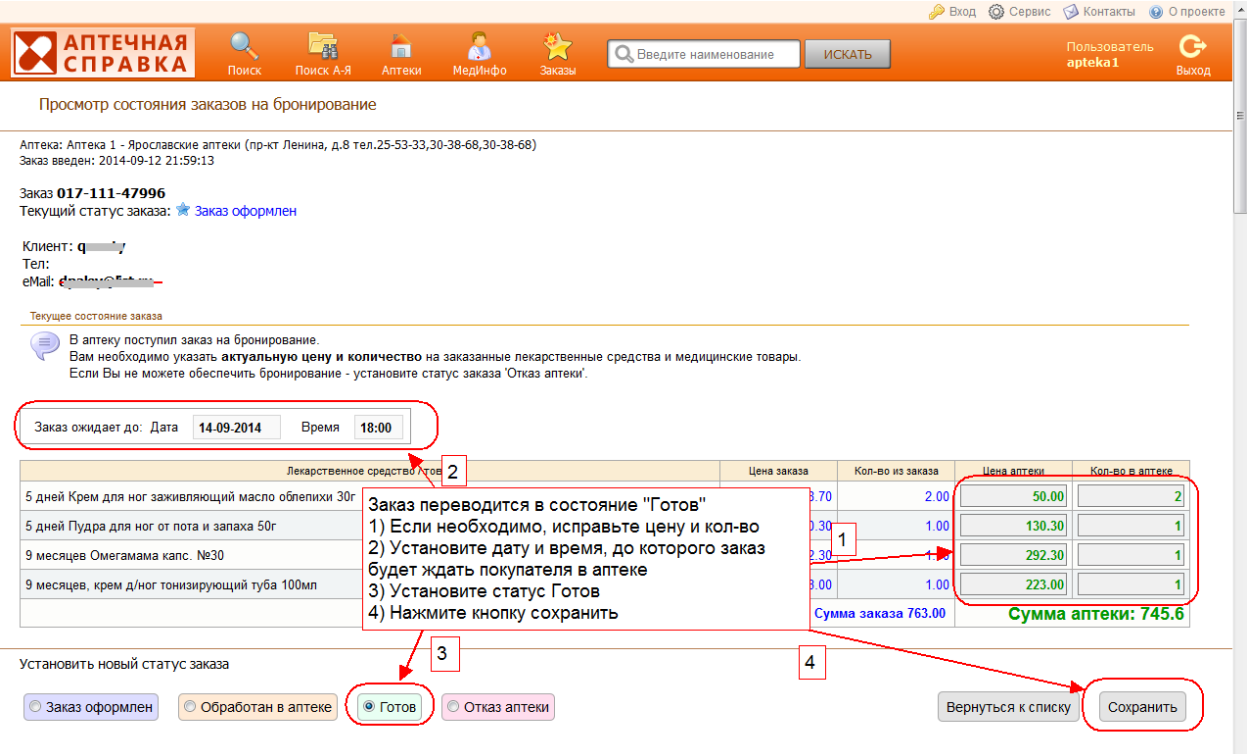

### **Клиент подтверждает заказ по электронной почте.**

Если с клиентом не удалось связаться по телефону или он не оставил при регистрации свой номер, то необходимо подтверждение заказа клиентом через веб сервис.

Это происходит следующим образом:

**1)** Работник аптеки указывает в заказе количество и цену по которым может быть обеспечено бронирование. Далее заказ переводится в состояние "Обработан в аптеке".

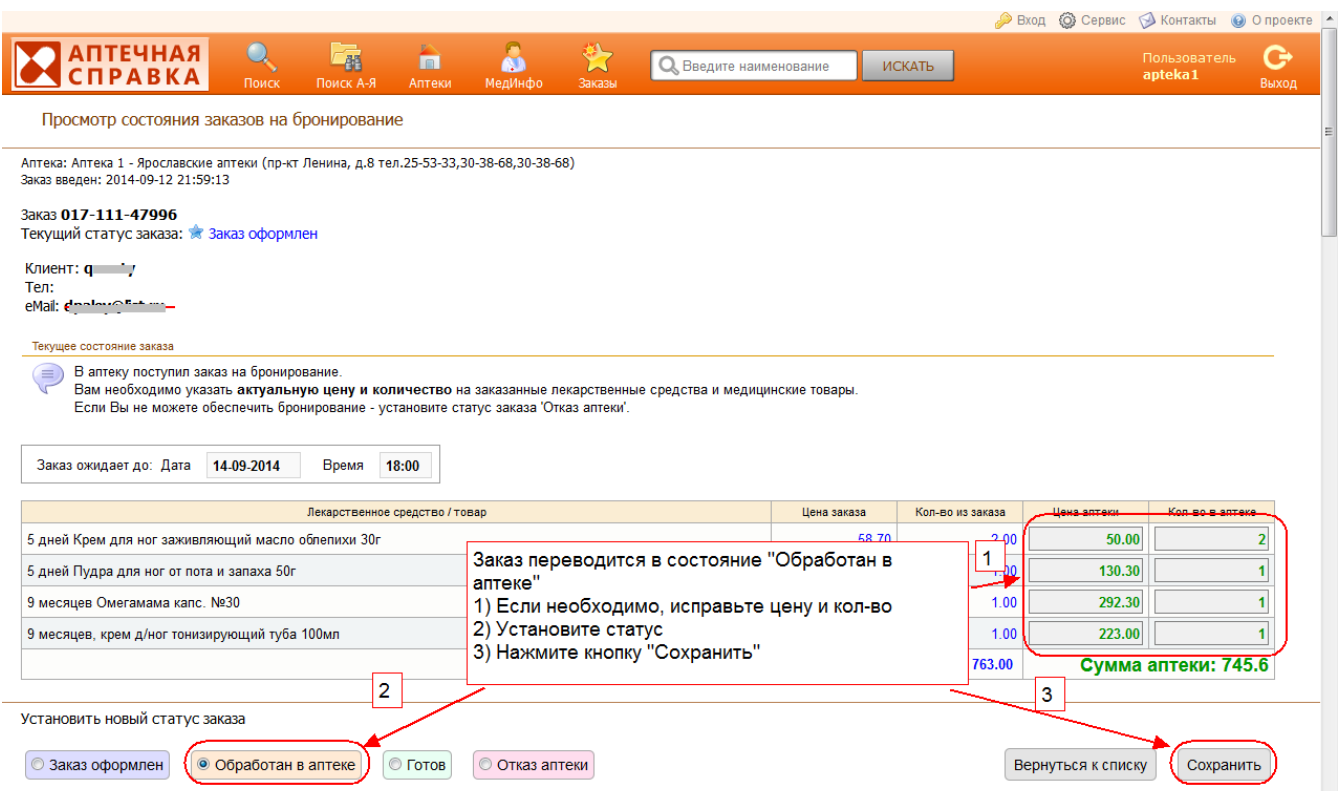

**2)** Далее клиент должен подтвердить заказ через веб сервис. После подтверждения заказ примет статус "Подтвержден клиентом"

![](_page_6_Picture_47.jpeg)

**3)** Подтвержденный клиентом заказ подготавливается в аптеке. Его необходимо перевести в состояние "Готов".

 $q = \frac{1}{2}$  final

Аптека 1 - Ярославские аптеки 017-102-42230 04-09-2014 22:54 1460.90

![](_page_6_Picture_48.jpeg)

## Заключительная обработка заказа

**Элказ оформлен** 

Полученный заказ необходимо перевести в состояние "Заказ получен"

Если клиент не пришел за заказом в установленный срок заказ необходимо перевести в состояние "Заказ НЕ получен"

![](_page_7_Picture_1.jpeg)